# **RAL-KCM3MB1 User's Guide**

### **Rev. 2R1 3/Nov./2020**

### **1.概要**

 RAL-KCM3MB1(以下CM3MB1と表記)はRaspberry piを組みこんだAudio機器(Network Player)を 実現するために開発されたComputerModule 3/3+のためのキャリボードです。ボード上にはAudio 機器として使いやすいように電源ON-OFFのためのスイッチやアクセス/シャットダウン表示LED、 低ノイズの3.3V,1.8Vレギュレータ、DAC接続用のI2S専用コネクタだけではなくI2C専用コネクタや SPI専用コネクタも備えています。それらの特徴によりAudio機器に要求される低ノイズ、操作性の 良さ、機器への組み込みやすさを実現しています。また、Audio機器らしい外観と機能を備えた 専用エンクロージャも提供されており、Raspberry piのハードウェアに詳しくなくともGadget工作 なしで「ラズパイオーディオ」を楽しむことができます。

## **2.構成 Block Diagram**

CM3MB1の構成は下図を参照して下さい。

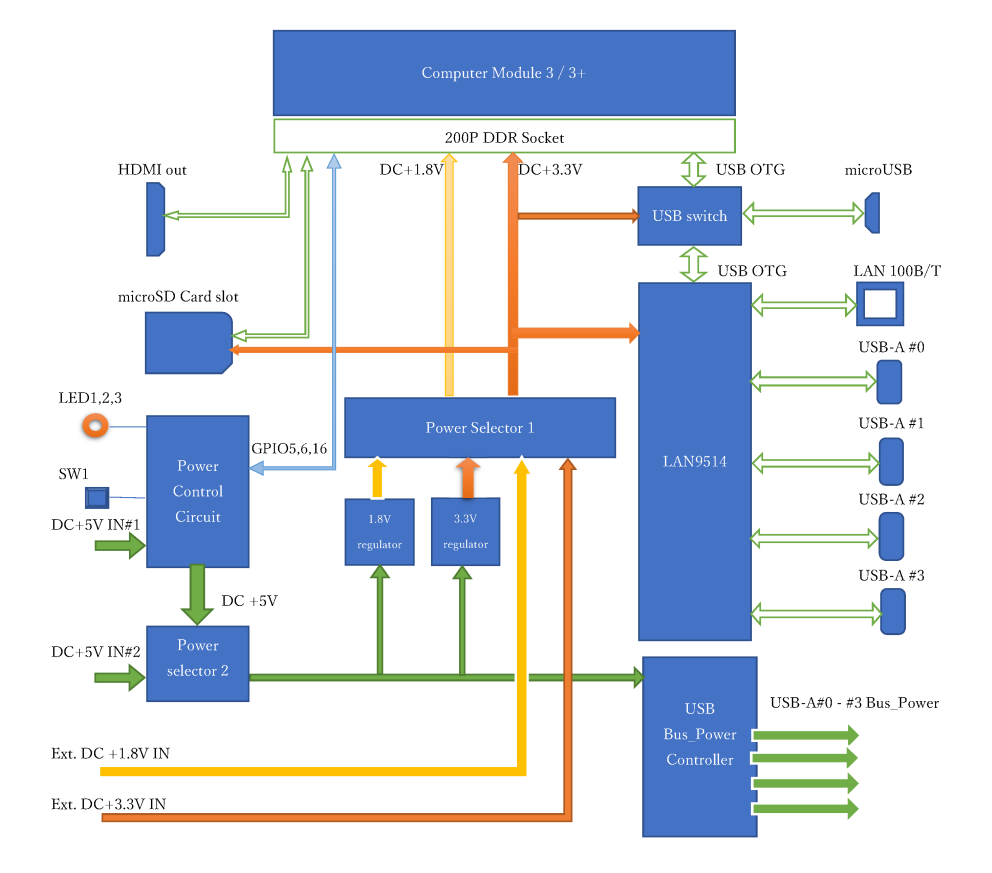

#### RAL-KCM3MB1 Block Diagram Rev.1.0 (28/Apr./2017)

### **3.外部接続**

- **LAN** 100M/10Mbps(100Base-T/10Base-T)のLANケーブルを接続して下さい。
- **電源** DC+5V/3A(4個のUSB-AポートにBus\_Power給電のUSBデバイスを接続していない場合 はDC+5V/1AでもCM3は動作します。
- **USB-A** USB2.0(High Speed 400M/bpd, Full Speed(23Mbps), Loe-Speed(1Mbps)対応のデバイス を接続することができます。各デバイスに最⼤500mAのBus\_Power(DC+5V)を供給可能 ですが500mAを超えると過電流保護回路が動作します。
- **電源プッシュスイッチ** CM3MB1上のSW1を使⽤せずに外部にスイッチを増設することが できます。
- LED CM3MB1状のLEDを使用せずに外部にLEDを増設することができます。

各コネクタの位置は下図を参照してください。

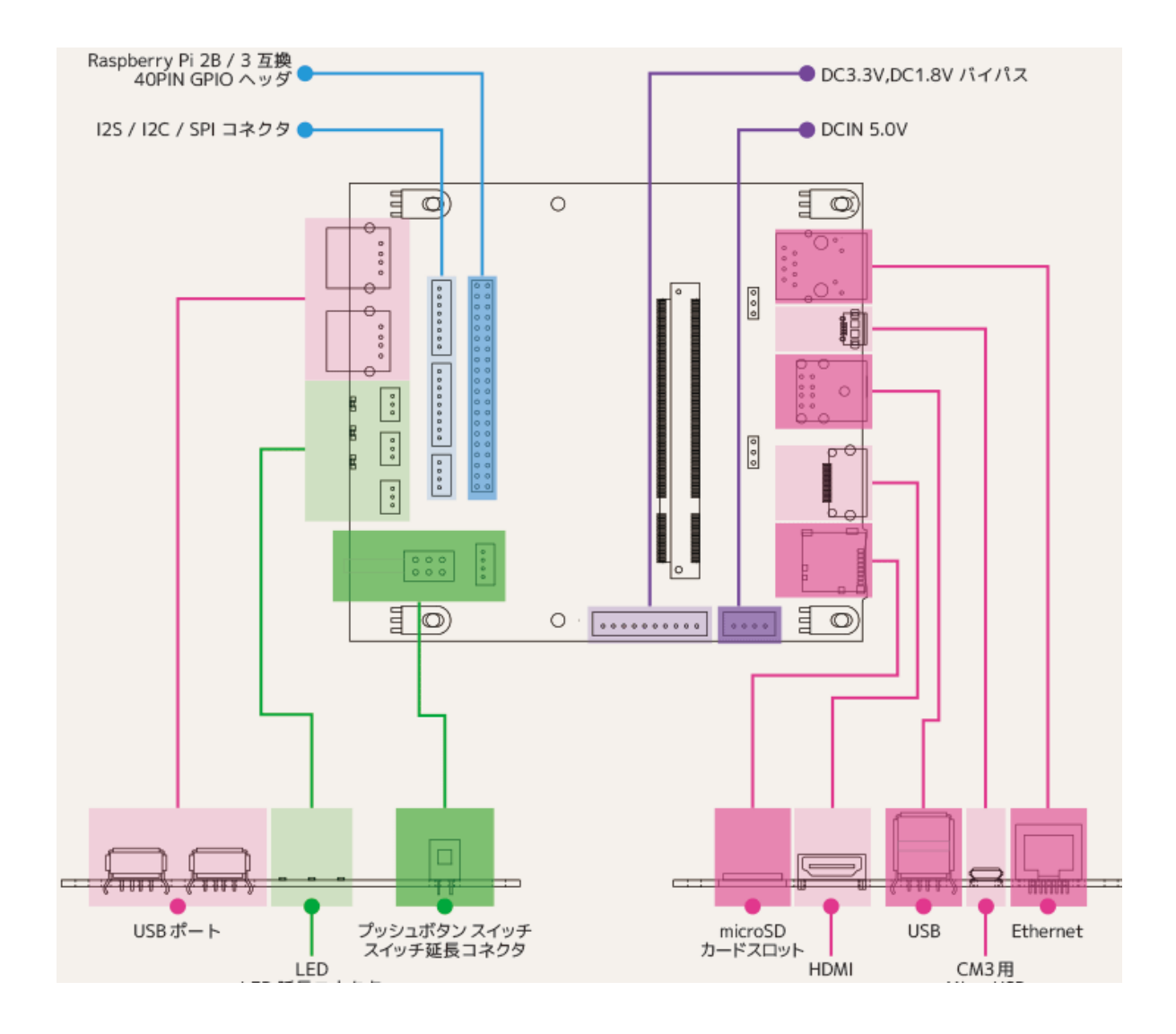

# **4. 基板上接続 コネクタおよび設定ポスト**

## **4-1) コネクタ**

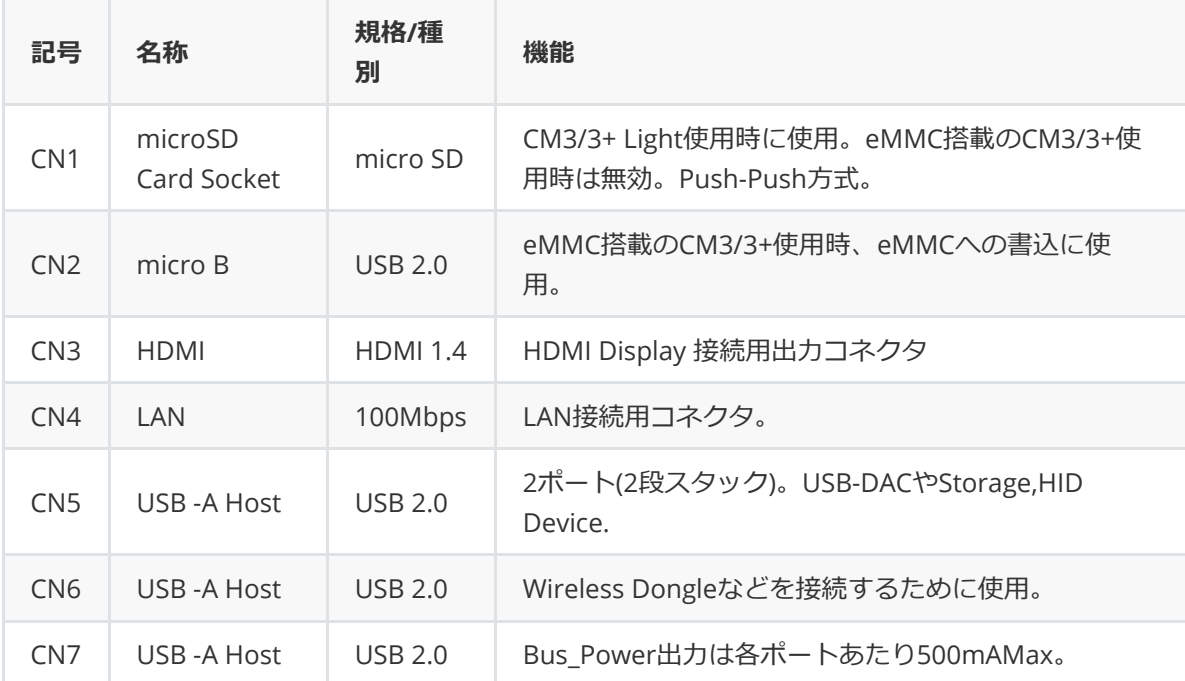

### **4-2) 設定ポスト**

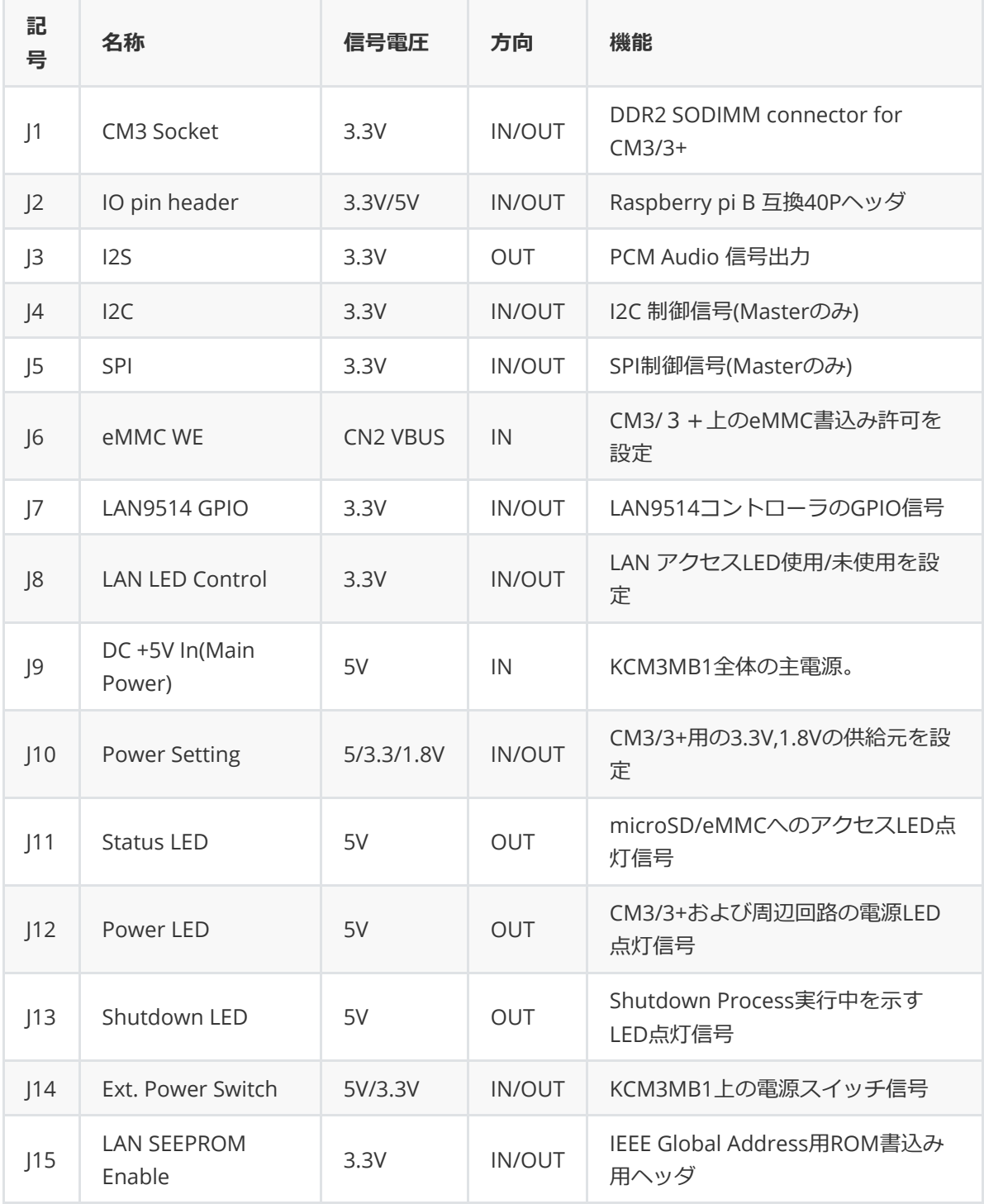

### **4-3) 詳細**

### **4-3-1) J1**

名称 CM3/3+ Computer Module Socket

コネクタ形式 DDR2 SODIMM 200P

信号配列 Raspberry Pi Compute Module 3+ のpage

[www.raspberrypi.org/products/compute-module-3-plus/](http://www.raspberrypi.org/products/compute-module-3-plus/) からdatasheetをdownloadして参照してください。

### **4-3-2) J2**

名称 Raspberry pi B 互換40Pヘッダ

コネクタ形式 FFC-40BMEP1B

信号配列

Raspberry pi 3 B+のpage

<https://www.raspberrypi.org/documentation/usage/gpio/README.md> を参照して下さい。

### **4-3-3) J3**

名称 I2S Digital Audio (Linear PCM) 信号コネクタ

コネクタ形式/適合コネクタハウジング JST P8B-PH-K-S 8ピンポスト / PHR-8

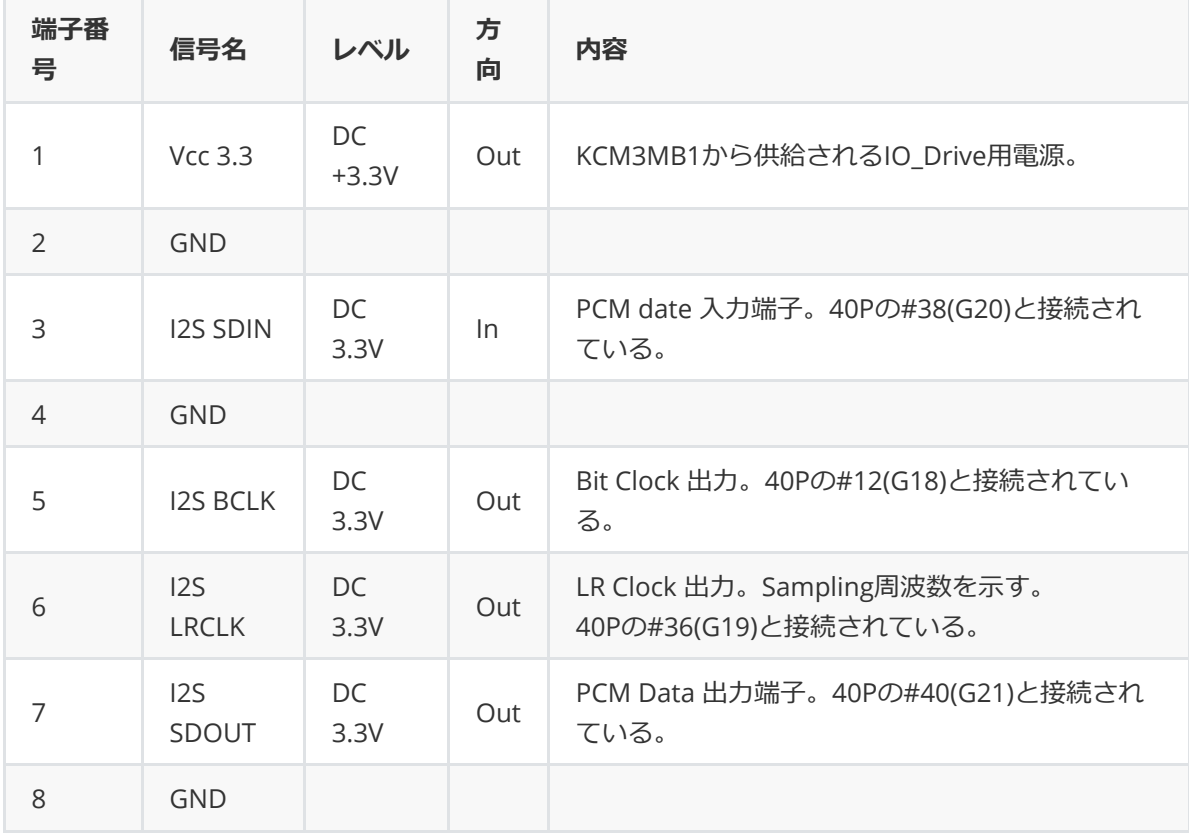

名称 I2C 制御ライン信号コネクタ。マスタとしてのみ動作。

コネクタ形式/適合コネクタハウジング JST P4B-PH-K-S 4ピンポスト / PHR-4

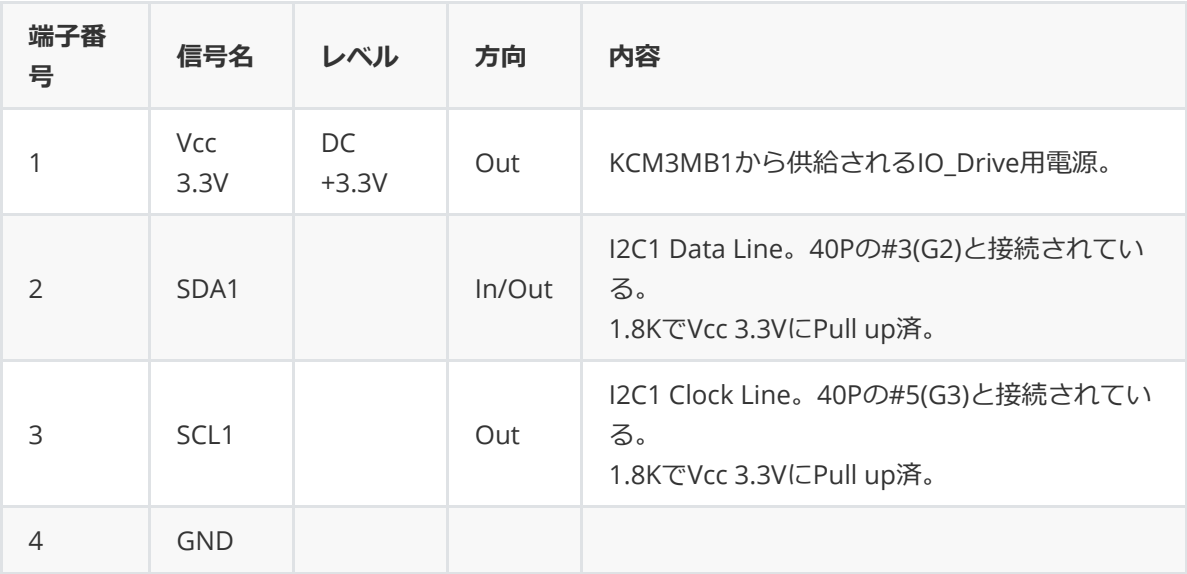

### **4-3-5) J5**

名称 SPI制御ライン信号コネクタ。 マスタとしてのみ動作。

コネクタ形式/適合コネクタハウジング JST P9B-PH-K-S 9ピンポスト / PHR-9

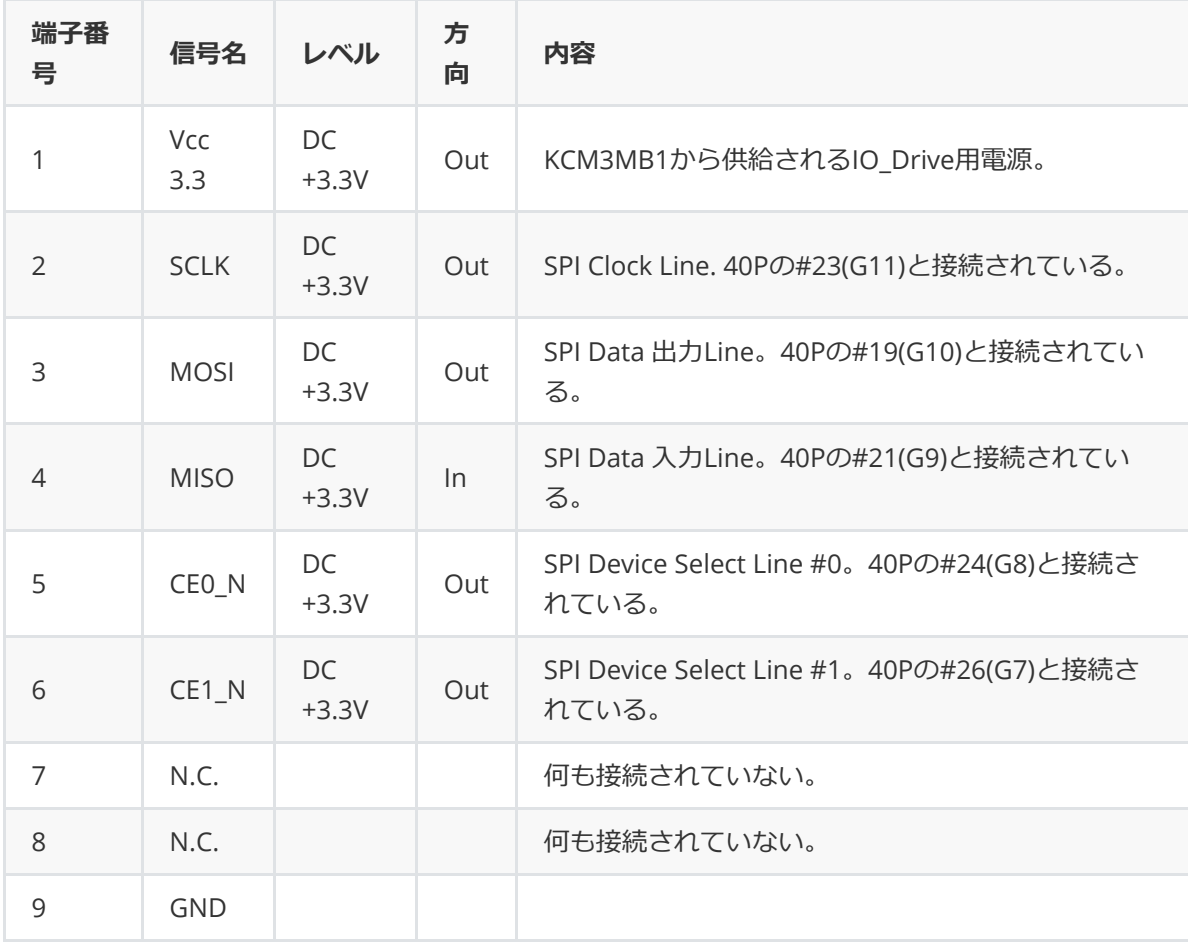

名称 CM3/CM3 + ON-BOARD eMMC Write Enable 設定ポスト

コネクタ形式/適合コネクタハウジング HTK FFC-3AMEP1B 3ピンポスト / HTK DIC Z-208

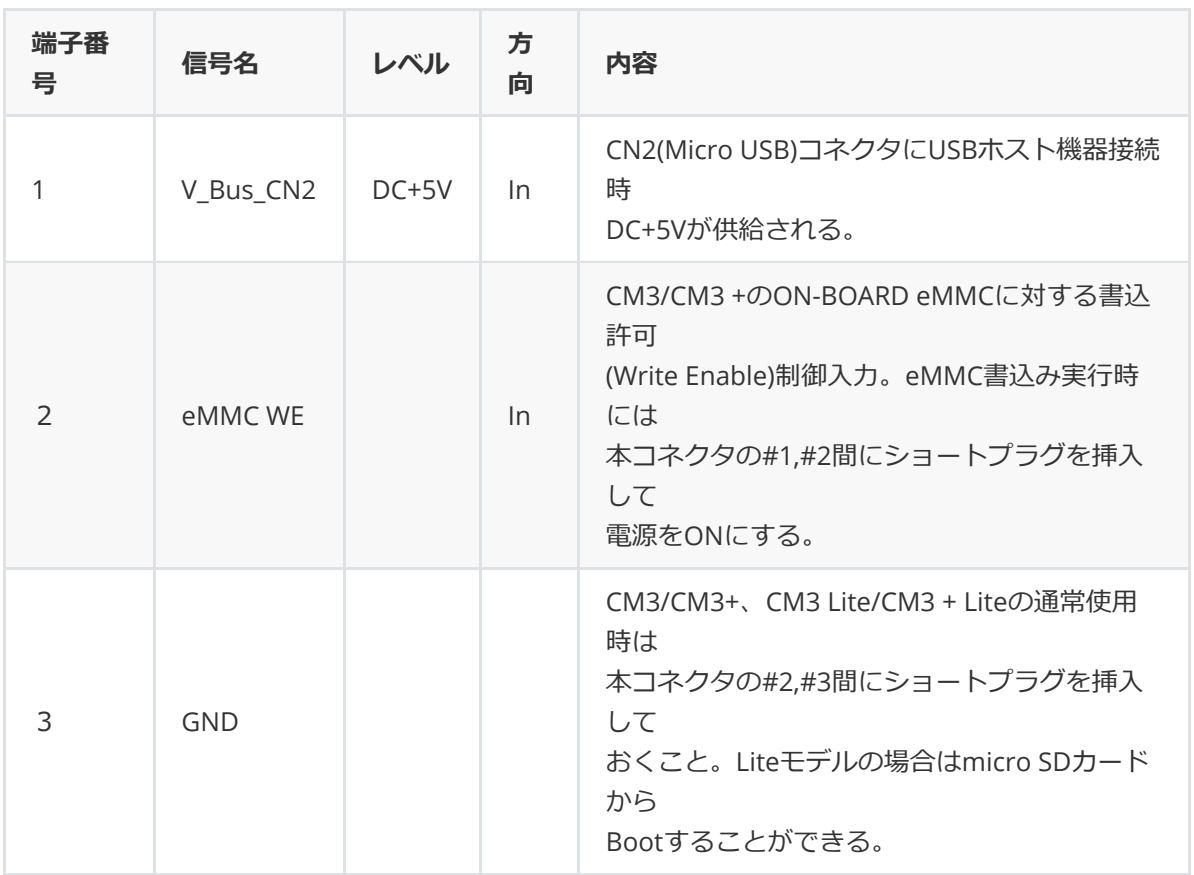

#### **4-3-7) J7**

名称 LAN9514 GPIO 入出カコネクタ

コネクタ形式/適合コネクタハウジング JST P5B-PH-K-S 5ピンポスト(未実装) / PHR-5

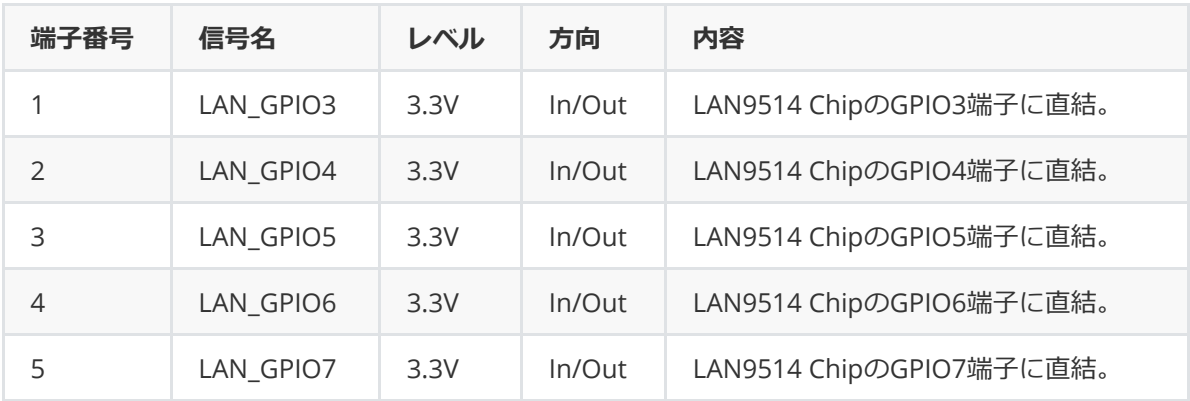

名称 LAN コネクタLED ON-OFF設定ポスト

コネクタ形式/適合コネクタハウジング HTK FFC-3AMEP1B / HTK DIC Z-208

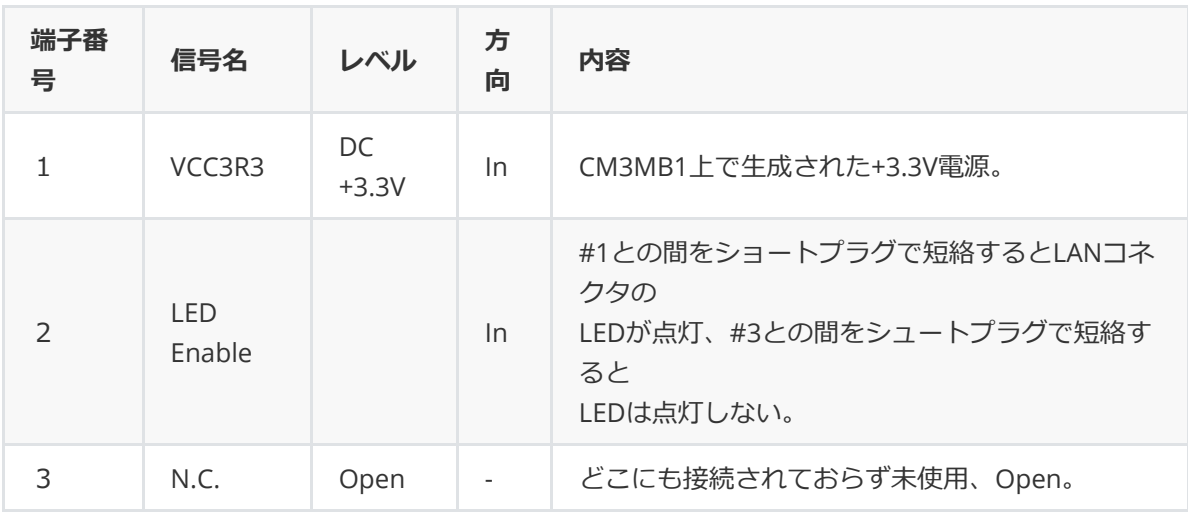

### **4-3-9) J9**

名称 電源入力コネクタ。

コネクタ形式/適合コネクタハウジング JST B4B-XH-A 4ピンポスト / XHP-4

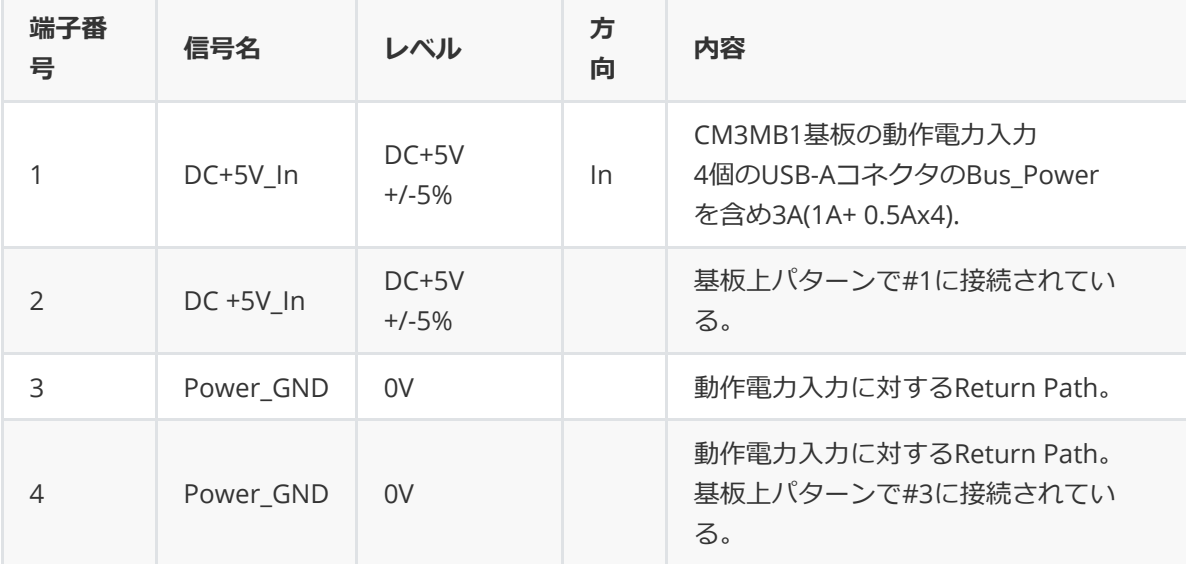

 名称 電源選択設定コネクタ(基板上の3.3Vレギュレータ、1.8Vレギュレータを設定します) コネクタ形式/適合コネクタハウジング JST P14B-PH-K-S 14ピンポスト / PHR-14

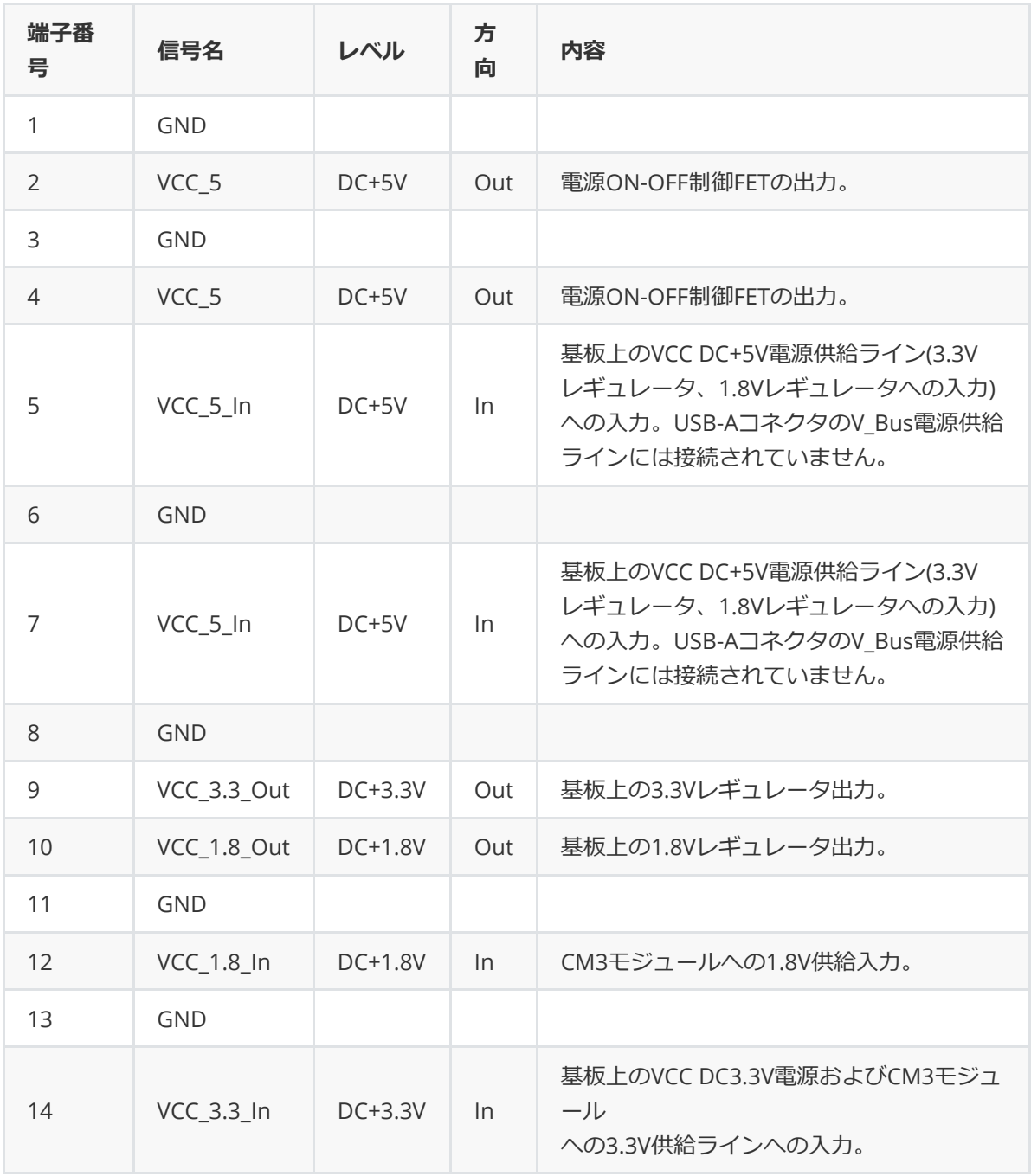

設定方法

- (1) 電源⼊⼒コネクタJ9#1,#2から供給され、CM3MB1上の電源スイッチ(SW1)を経由した DC+5Vを使用する場合は本コネクタの#2と#7、#4と#5をそれぞれ接続して下さい。
- (2) 本基板上の電源スイッチを使⽤せずに外部のDC+5V電源を使⽤する場合は直接#5と#7に 接続して下さい。ただし、その場合はShutdownコマンドによる電源OFFは使⽤できません。
- (3) 基板上の3.3Vレギュレータの出力を使用する場合は#9と#14を接続して下さい。 外部の3.3V電源を使用する場合は#14に直接接続して下さい。
- (4) 基板上の1.8Vレギュレータの出⼒を使⽤する場合は#10と#12を接続して下さい。 外部の1.8V電源を使用する場合は#12に直接接続して下さい。ただし3.3V電源との 投⼊、切断シーケンスに注意する必要があります。
- (5) 標準添付のPHR-14ハウジングは#2と#7、#4と#5、#9と#14、#10と#12をそれぞれ 接続しています。

#### **4-3-11) J11**

名称 Status LED設定用コネクタ

コネクタ形式/適合コネクタハウジング JST P3B-PH-K-S 3ピンポスト / PHR-3

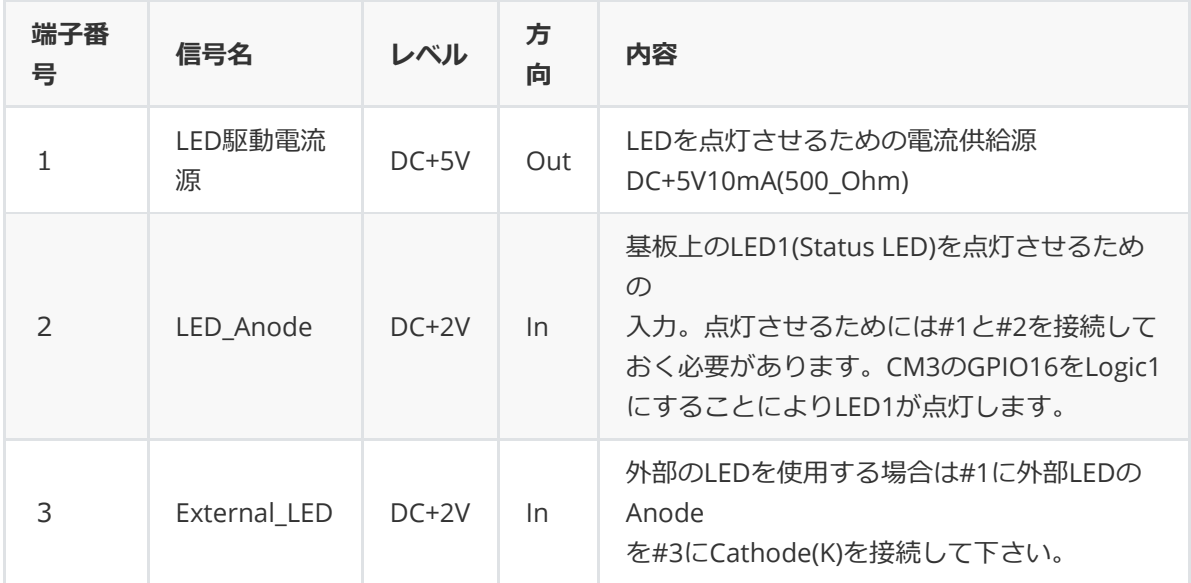

#### **4-3-12) J12**

名称 Power LED設定用コネクタ

コネクタ形式/適合コネクタハウジング JST P3B-PH-K-S 3ピンポスト / PHR-3

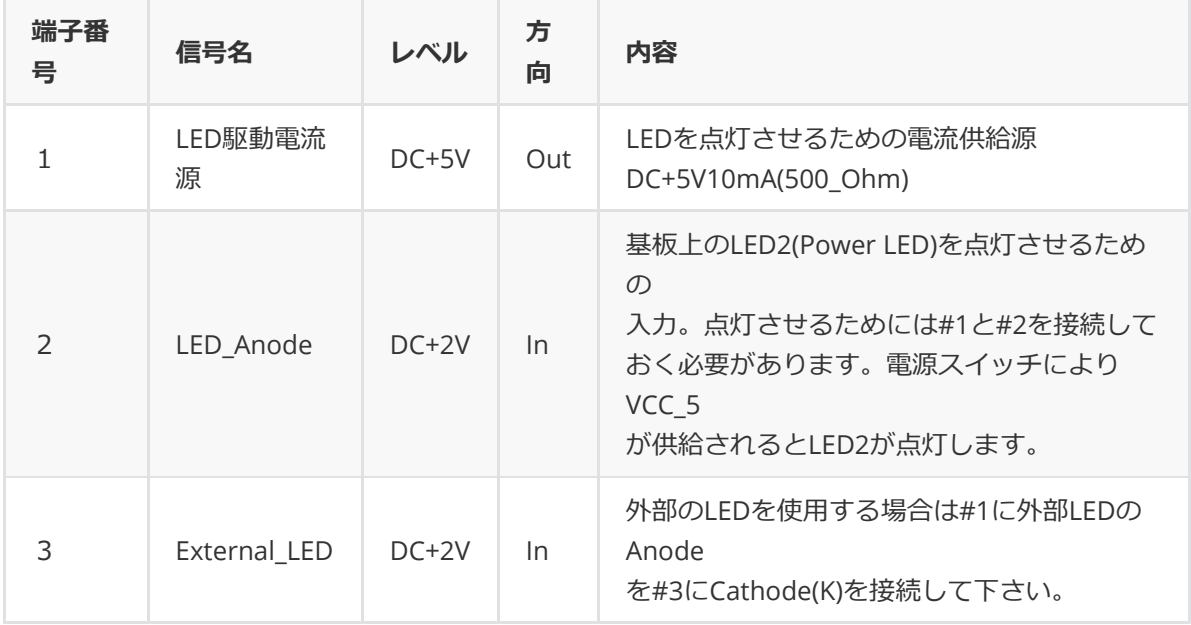

名称 Shutdown LED設定用コネクタ

コネクタ形式/適合コネクタハウジング JST P3B-PH-K-S 3ピンポスト / PHR-3

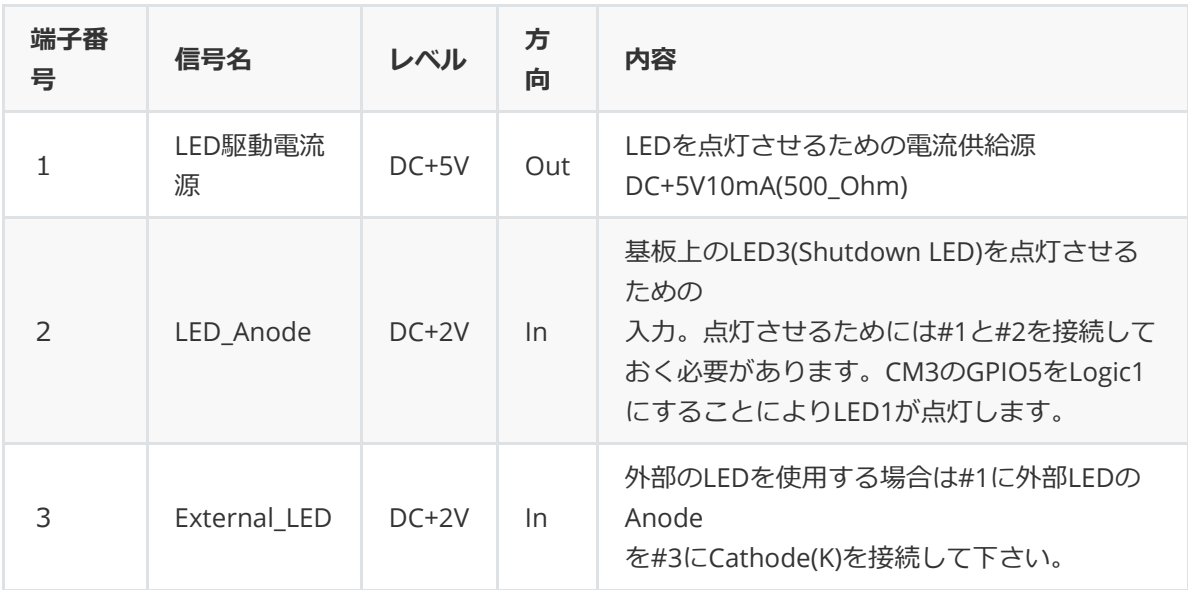

名称 外部電源スイッチ接続用コネクタ

コネクタ形式/適合コネクタハウジング JST P4B-PH-K-S 4ピンポスト / PHR-4

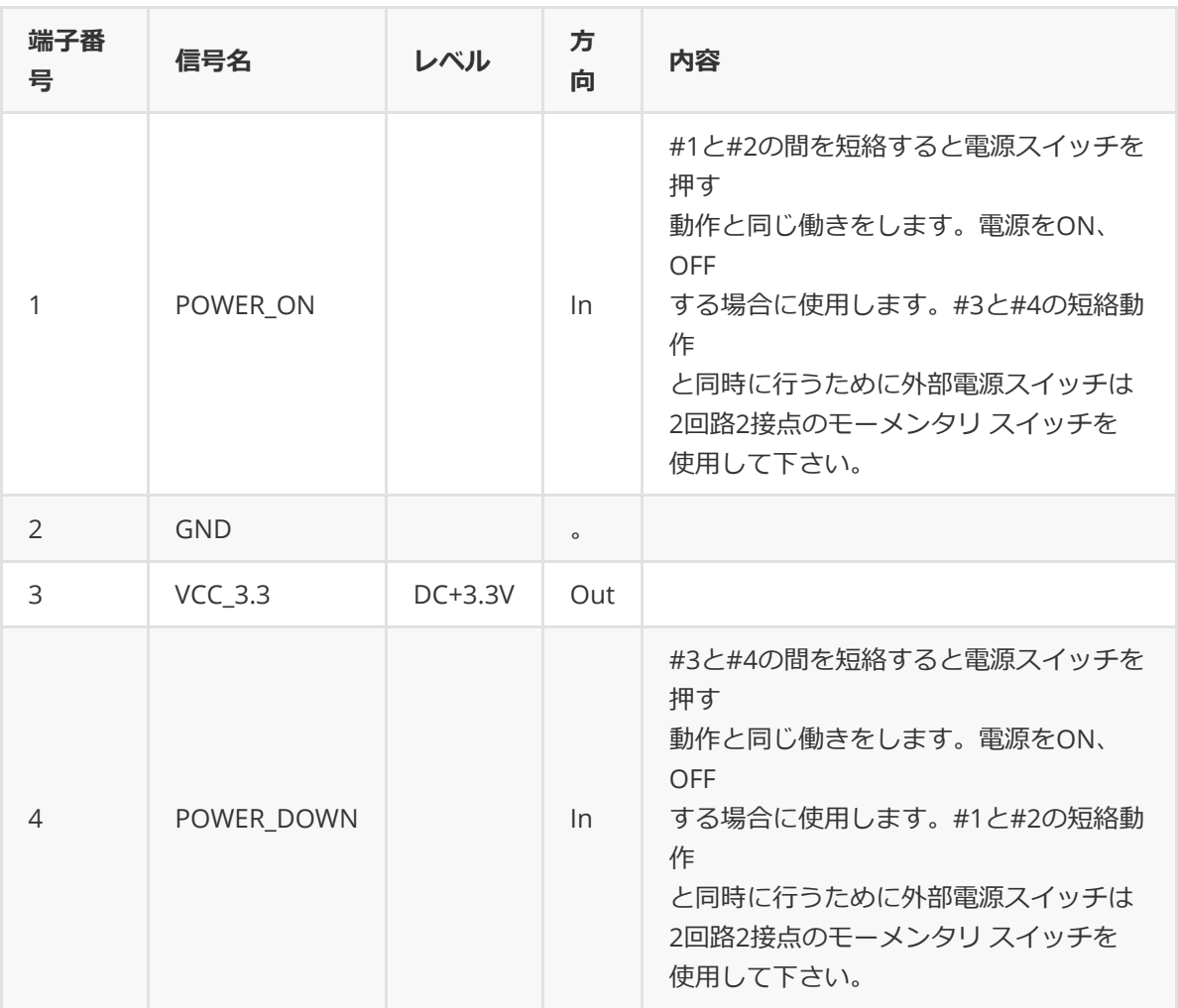

### **4-3-15) J15**

名称 LAN9514 EEPROM設定コネクタ

コネクタ形式/適合コネクタハウジング HTK FFC-12BMEP1B 12ピンポスト / HTK DIC Z-208

LAN9514の動作設定用EEPROMに設定値を書き込むために使用するコネクタです。通常使用時 は1-2、3-4、5-6、7-8、9-10、11-12間をすべてショートプラグを挿⼊しておいて下さい。 IEEE Global Addressの上位3バイトは0x00C0D0(RATOC Systems)に設定されています。

### **5. LED**

### **5-1) LEDの制御**

 CM3MB1上には動作状況表⽰⽤にPower LED(LED2), Status LED(LED1), Shutdown LED(LED3) の3個のLEDとそれぞれに対応した外部LED用のコネクタ(J11,J12,J13)が用意されています。 これらのLEDのON-OFF(点灯、消灯)は下記のような条件で行われます。

- (1)Power LED CM2MB1にJ9を通してDC+5Vが供給され、電源スイッチ(SW1)により基板上に DC+5Vが供給されると点灯します。 電源スイッチが再び押された場合やShutdownによるPower OFFコマンドの 実行により基板上にDC+5Vが供給されなくなると消灯します。
- (2)Status LED OSやSoftwareがmicroSDもしくはCM3上のeMMCにアクセス実行中に点灯 します。点灯の制御はGPIO16によって⾏われます。
- (3)Shutdown LED 電源スイッチが押されOSがGPIO6を通してそれを検出し受け付けたことを ⽰すために点灯し、Shutdownプロセスが終了後15秒間待機したのち消灯します。

### **5-2) LED制御コマンド /boot/config.txt への追加**

Status LED、Shutdown LEDおよび電源コントロール回路の制御を行うためには下記の2行 を**/boot/config.txt**に追加しておく必要があります。OSなどの⾃動updateによりこれらの 追加⾏が消されてしまわないようにするためには **/boot/userconfig.txt**というfileを作成しこれらの⾏を記述しておきます。 **/boot/config.txt**の最後に**include userconfig.txt**という1⾏を追加しておいて下さい。

/boot/userconfig.txtに下記の2行もしくは3行を追加。

- dtoverlay=pi3-act-led,gpio=16
- dtoverlay=gpio-poweroff,gpiopin=5
- もし下記の行が記述されていなかった場合には追加。
- include userconfig.txt

 **Volumio 2.671(26-Nov.\2019)** 以降のversionの**config.txt**には既にこの⾏が含まれています ので追加する必要はありません。 install時に**/boot/config.txt**の内容をTextエディタで確認して おいてください。

### **6. 電源OFFリクエストの検出および外部電源スイッチの増設について**

電源ONで動作中に電源スイッチを押すとOSに対してShutdown とPoweroffコマンドの実⾏を リクエストします。リクエストが受け付けられなかった場合は⼀定期間待機した後、電源OFF 操作をハードウェアで実行します。リクエストの検出はGPIO6により行われ、Poweroff指令は GPIO5により⾏われます。PoweroffコマンドへのGPIO5の登録は前章5.の **config.txt**への記述 追加で実施することができますが、GPIO6による電源スイッチONの検出とShutdownコマンド リクエストはPythonで作成した簡単なProgramを**/etc/rc.local**にScriptを記述しておくことに よって常駐、実⾏させます。

#### **Note) 外部電源スイッチの増設について**

CM3MB1を専用筐体(NWT01\_en)以外の筐体に組み込み、基板上のSW1を使用せずに新たに 電源スイッチを増設する場合は2回路2接点(2極単投もしくは双投)のモーメンタリスイッチを 使⽤して下さい。LEDを内蔵した照光式スイッチを使⽤する場合の結線例は下表をご覧下さい。 照光のための内蔵LEDはJ12の#1.#3に接続しPower LEDとして使用します。

参考用に使用したスイッチは NKK Switches LP01-25CH1CKNS1KM 2極双投モーメンタリ LED発行色は緑色です。

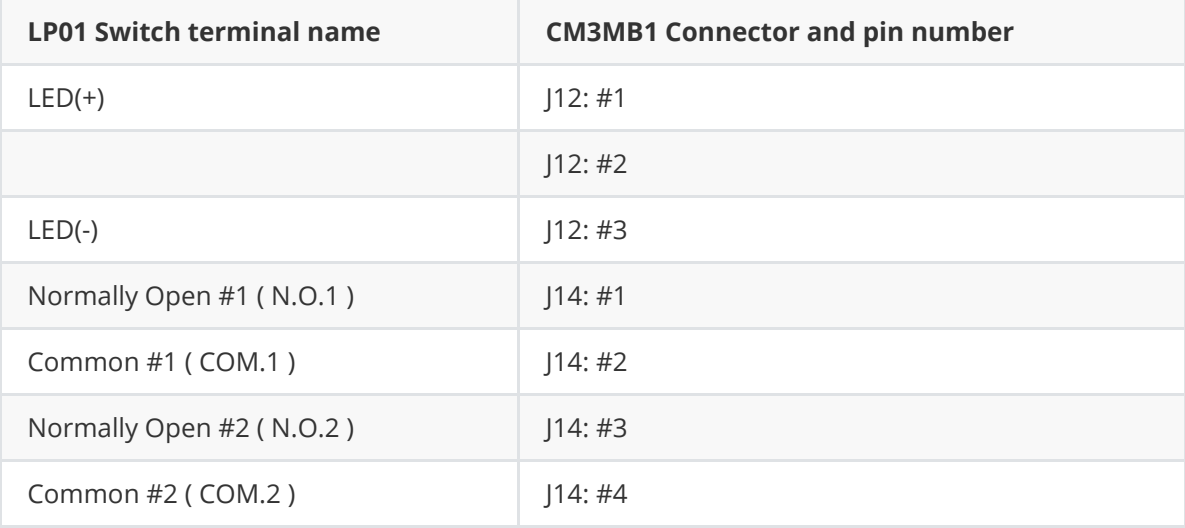

**注)** スイッチのN.C.1およびN.C.2、J12:#2には何も接続せずOPENとしておいて下さい。

### **7.CM3 Lite / CM3+ Lite boot⽤microSDカードの作成**

モジュール上にeMMCを搭載していないCM3 Light / CM3+ Lightを使用する場合はmicroSDカード に**Raspberry pi OS**や**Volumio**、**MooDeAudio**などの**.img**ファイルをあらかじめ書き込んでおき CN1のmicroSDカードスロットに⼊れ電源をONにします。microSDカードへの書込みはRaspberry pi 3用のmicroSDカードの作成手順と同様にWindows10 PCやMacOS上で行うことができます。 CM3MB1で使⽤するためには上記5,6のLEDと電源スイッチのために**config.txt**や**rc.local**などへの 追加が必要です。

### **Step.1 microSDカードのFormat**

Windows PCやMacでSD Associationのサイト[\(www.sdcard.org\)](http://www.sdcard.org/)からSD Formatterを download、installした後、displayの表⽰にしたがってmicroSDカードをフォーマット して下さい。詳しい使⽤⽅法は同サイトを参照してください。

### **Step.2 \*.imgファイルのdownloadと解凍、作成**

 Raspbian OSやVolumioなどのOSイメージが圧縮されたファイルをそれらのサイトから downloadした後解凍して**\*.img**ファイルを作成して下さい。

### **Step.3 microSDカードへの書込み**

**Win32Diskimager**(Windows PC用,

SORCEFORGE [www.sourceforge.net/projects/win32diskimager/](http://www.sourceforge.net/projects/win32diskimager/)からdownload) もしくは

**Etcher**(Windows10 あるいはMacOS, [www.balena.io/etcher](http://www.balena.io/etcher)からdownload) を使⽤して\*.imgをmicroSDカードに書き込んで下さい。

### **Step.4 config.txtの確認と記述追加**

書込み終了後、explorer(Windows)もしくはfinder(MacOS)でmicroSDカードをチェック してみて下さい。/bootフォルダ(explorerではmicroSDカードの名称がbootと表示されます) の**config.txt**をテキストエディタで読み出してみて下さい。

最終⾏のあたりに**include userconfig.txt**という記述が⾒当たらない場合は追加しsave (上書き)しておいて下さい。

### **Step.5 userconfig.txtの作成、sshの作成と/bootフォルダへの追加**

同様にテキストエディタを使⽤してuserconfig.txtを作成し、bootフォルダに書き込んで おいて下さい。 **userconfig.txt**の内容はStatus LED、Shutdown LEDを有効にするための 下記の2行です。

dtoverlay=pi3-act-led,gpio=16 dtoverlay=gpio-poweroff,gpiopin=5

Raspberry pi OSにcommandモードでアクセスするためには**ssh**というファイルをbootフォルダ に入れておく必要があります。内容は空でも構いませんが、install記録のために作成日などを ⼊れておくと後で便利です。

sshファイルの内容の例 ssh sample for RAL-CM3MB1 01/Apr./2017

### **Step.6 CM3MB1にmicroSDカードをSetする。**

**userconfig.txt**と**ssh**の書込み終了後、microSDカードをPCあるいはMacから取り出し、 CM1MB1のmicroSDカードスロットに挿⼊してください。また、J6の#2,#3にショートプラグ がセットされていることを確認しておいて下さい。 当然ですがCM3 Lite/CM3 + LiteはJ1のDDRソケットに確実にセットしておいて下さい。

#### **Step.7 その他の準備**

最初の設定作業を⾏うためにはHDMIコネクタにディスプレイ、USBポートにUSBキーボード を接続しておいたほうがスムーズに⾏えます。LANの接続と電源アダプタも忘れずに接続して おいて下さい。

### **Step.8 CM3MB1の電源をONにする。**

以上の準備が完了したことを確認した後CM3MB1の電源をONにして下さい。初回はOSが File Systemのセットアップを行うため、HDMIディスプレイにuser,pwを入力を求める prompt messageが表示されるまで数分かかる場合もあります。

/boot/config.txt, /boot/userconfig.txtの記述(上記(4),(5)参照)に間違いがなければ3個並んだ LEDの中央Status LEDが何度も点滅を繰り返しているはずです。

しばらくすると**user**、**password**の⼊⼒を求められますので**Volumio**をinstallした場合は どちらも**volumio**, **volumio**と⼊⼒してください。**Volumio**が起動します。

#### **Step.9 sambaの設定**

Windows10PCからExplorerを使⽤してfileにアクセスできるように**samba**の設定を⾏って おきましょう。下記のように組み込まれているtext editor **nano**を使⽤します。

```
$ sudo nano /etc/samba/smb.conf
最後部に下記を追加してCntl+oで上書きし、Cntl+xで終了します。
 [volumio]
        comment = RAL-NWT01Plus volumio work folder
         path = /home/volumio
         read only = no
         guest ok = yes
         force user = volumio
   nanoを終了後
$ sudo service smbd restart
でsmbdを再起動させます。
```
smbdを再起動させた後、同じLAN内にあるWindows10PCでExplorerを実行してみて下さい。 フォルダの指定はIPアドレス"192.168.xx.xx"を入力して下さい。 IPアドレス(192.168.xx.xx)がわからない場合は

\$ ifconfig (注) Explorerのアドレス欄には¥¥に続けて表示されたIPアドレスを入力してください。

と⼊⼒すると表⽰されます。CM3MB1にVolumioをinstallした場合はCM3MB1のフォルダが表⽰され 続いてhomeというフォルダをclickすると先ほど作成したvolumioというフォルダが表⽰されます。 そのフォルダ(volumio)にWinowsPCの作業用フォルダに入れて置いたshtdwn\_button\_01.pyという Pythonプログラムをcopyして下さい。

ちなみにUSBやNASというフォルダも表⽰されます。もしCM3MB1のUSBポートにUSBメモリ スティックやUSB HDD,SSD、USB Memory Card Readerなどが接続されていればそれらに格納 されているフォルダやファイルが表⽰され、PCのUSBポートに接続している場合と同様に Read/Write/Copyを⾏うことができます。

**shtdwn\_button\_01.py**というPythonプログラムは電源pushボタンが押されたことを検出し、 **shutdown -h now**を実⾏し10秒後に電源をOFFにします。このプログラムが**Volumio(Raspbian)** 起動後に⾃動的にロードされるように設定を⾏っておく必要があります。

そのための手順は

\$ sudo nano /etc/rc.local

```
最終行のあたりにあるexit 0という行の前に下記を追加します。
sudo python /home/volumio/shtdwn_button_01.py &
追加後Ctrl-oで上書き、Ctrl-xでnanoを終了してください。**
```
以上でCM3 Lite/CM3 + Liteを使用する場合のmicroSDカードの作成と初期設定は終了です。 **Volumio**をinstallした場合は再起動したのち、同⼀LAN内のPCやTablet、Smartphoneの ブラウザから **Volumio**の初期設定を⾏ってください。

### **8.CM3 / CM3+ eMMCへの書込みについて**

モジュール上にeMMCを搭載したCM3 /CM3+ を使用する場合はそのeMMCメモリにOSやVolumio のSystem fileなどを書き込む必要があります(microSDカードスロットが無効になります)。 eMMCへの書込み手順は下記のStep.を参照してください。

**Step.1** 基本となるimage file(\*.img)のdownloadおよび解凍やCM3 +上のeMMCへの書き込みを 実行するためにWindow10PCを用意してください。microSDカードに書き込む場合と同様、 WindowsPCに **SDFormatter** および **Win32DiskImager** のinstallも必要です。さらにCM3+ 上のeMMCにimageファイルを書き込むためにはWindws10にeMMCをmicroSDカードとして 認識させるための**rpiboot.exe**という**DeviceDriver**が必要です。

詳しくは,

<raspberrypi.org/documentation/hardware/computemodule/cm-emmc-flashing.md> の'Flashing the Compute Module eMMC'という記事を参照して下さい。その記事中の linkをクリックして**RPiBoot.exe**をdownload,installしておいて 下さい。

- **Step.2** CM3MB1のJ1(DDR socket)の左右の⾦属レバーを拡げてeMMC付きのCM3 +(CM3 4GB も同様です)を装着して下さい。左右のレバーが両⽅ともきちんとくぼみに収まり、CM3+も きちんとソケットに嵌っていることを確認して下さい。その後CM3MB1上のJ6(USB Boot)の 1-2間に短絡プラグを差し込みeMMC Write Enableに設定 して下さい。
- **Step.3** CM3MB1のmicroUSBコネクタ(CN2)とWindows10\_PCのUSB-Aポートを接続しCM3MB1 の電源をONにして下さい。
- **Step.4** Windows10\_PC上で**rpiboot.exe**を実⾏してください。command promptのWindowが 表示され、CM3+の接続待ちとなります。数秒後にCM3+上のeMMCがUSB Card Reader 経由のMediaとして認識された後ドライブ名がアサインされます。explorerでドライブ名を 確認しておいて下さい。
- **Step.5** アサインされたドライブに対して**SDFormatter**を実⾏し、microSDに⾒せかけたeMMCを フォーマットして下さい。
- **Step.6** Formatが終了したら**Win32DiskImager**を実⾏、書き込み先としてStep.4で確認した ドライブ名を指定し、あらかじめdownload、解凍しておいたVolumioのimageをeMMC に書き込んで下さい。
- **Step.7** 書込みが正常終了したらexplorerでアサインされたドライブをクリックしてみて下さい。 ドライブにはbootというラベル(Volume名、Raspberry piでは/bootという名称のFAT32の フォルダ) が付けられておりその下のファイルが表⽰されます。そこにあらかじめPC上に 作成しておいた(RAL HPからdownloadすることもできます) **ssh** (もしくは**SSH**)という名前 の空の拡張⼦がないファイル(何かのtextがはいっていてもよい)をcopyしておきます。この ssh\*\*というファイルが/bootに存在しないと同一Networtk上のPCやMacからSSHを使用 してloginできませんのでCM3+の初期設定などが難しくなります。**ssh**という名称のファイル はPC上ではテキストエディタ('メモ帳'など)を使って作成できますが、必ず'名前の変更'を選択 して拡張⼦を削除しておいて下さい。

**Step.8** 同様にPC上でテキストエディタを使⽤してあらかじめPC上に**userconfig.txt**という名称の textファイルを作成しておき、そのファイルを/bootフォルダにcopyして下さい。 **userconfig.txt**の内容は下記ですが、⼀つの⽂中にスペースは⼊れないで下さい。スペース があるとセパレータとして認識され記述した内容が正しく実⾏されません。またタイプミス があってもbootの実⾏は⽌まらずそれらを無視して続⾏されますので正確に記述して下さい。

dtoverlay=pi3-act-led,gpio=16 dtoverlay=gpio-poweroff,gpiopin=5

 Windows10上のTextエディタで**boot/config.txt**を読み出し、最終⾏に **include userconfig.txt**という記述があることを確認して下さい。**Volumio 2.632**以降の **config.txt**にはこの記述が追加されていますので最新版をdownloadすれば追加する必要 はありません。もしその記述がなければ最終⾏にTextエディタを使って **include userconfig.txt**という一行を追加しておいて下さい。

- **Step.9** 以上の作業が終了したらCM3MB1の電源を切り、PCとの接続ケーブル(microB to USB-A) を外し、J6(USB Boot)の2-3間に短絡プラグを戻してDISableに設定 して下さい。
- **Step.10** LANケーブル、必要に応じてHDMIケーブル、キーボードなどを接続した後、電源をONに して下さい。Power\_LEDが点灯しその横のAct\_LEDが点滅して**Volumio(Raspbian)**がLoadされ ればStep.9までの操作が正しく実⾏されたことがわかります。最初はファイルシステムの構築 などが⾏われるため数分かかる場合もありますが正常に**Volumio**が起動することを確かめて 下さい。初回はHDMIディスプレイ(HD-TVでOK)とUSBキーボードを接続しておくことを推奨 します。起動時いろんなMessageが次々と表⽰され最終的に画⾯の左上隅にUserとPassword の入力prompt messageが表示されます。CM3MB1に接続されたHDMIディスプレイと キーボードでStep.11以降の作業を⾏う場合はUser,PWの初期値としてそれぞれ **volumio**, volumioを入力して下さい。

 User,PWが認証され **Volumio\***\*が起動したら**'Volumio'**というLogoマークが表⽰されます。 **ifconfig** Enterと入力すればCM3MB1のIPアドレスが表示されます。

- **Step.11** ここまでのStepでCM3 +上のeMMCメモリにはVolumio2が正しくinstallされました。 続いて、CM3MB1のShutdownボタンを有効にするための設定や、時刻(Time Zone)の設定 を⾏います。CM3MB1のShutdownボタンはCM3MB1をHeadless(CM3MB1にキーボード、 マウス、HDMIディスプレイを接続しないで)で運⽤している場合電源をOFFにしたい場合に とても便利です。
- **Step.12** 続いてWindows10PCからSSH経由でloginしたままの状態で時刻(Time Zone)の設定 をしておきましょう。**Volumio**をinstallした後のTime ZoneはUTC(協定世界時)という 国際度量衡局が原子時計を基準にして決めている時刻で日本標準時間とは9時間の時差 があります(UTC+09:00)。このままでは同一Network上のNASやPC、Tabletなどと時刻 が⼀致しませんのでlog listなどで不都合が出ることがあります。⽇本標準時間に合わせる ためには下記のように⾏います。 Window10PCやMacから

\$ timedatectl

現在の設定が表示されます。既にJST Time ZonがAsia/Tokyoに設定されている場合は年月日、時 刻を確認

しておいて下さい。

\$ sudo dpkg-reconfigure tzdata

raspi-config実行時の「Time Zone 設定 Window」が表示されますのでカーソル移動キー(↓、↑ キー)を操作

してAsia/Tokyoを選択してReturnキーを押してください。

再度

\$ timedatectl

コマンドで日本標準時間(JST)の時刻、Time Zoneが「Asia/Tokyo」に設定されていることを確認 して下さい。

この設定は電源をOFFにしても保存されますので電源ONの都度設定する必要はありません。

**Step.13** Windows10PCからExplorerを使⽤してfileにアクセスできるように**samba**の設定を⾏って おきましょう。

```
$ sudo nano /etc/samba/smb.conf
最後部に下記を追加してCntl+oで上書きし、Cntl+xで終了します。
[volumio]
  comment = RAL-NWT01Plus volumio work folder
  path = /home/volumio
  read only = no
  quest ok = yesforce user = volumio
nanoを終了後
$ sudo service smbd restart
でsmbdを再起動させます。
```
 **smbd**を再起動させた後、Windows10PCでExplorerを実⾏してみて下さい。フォルダの指定は IPアドレス"192.168.xx.xx"を⼊⼒して下さい。IPアドレス(192.168.xx.xx)がわからない場合は

\$ ifconfig (注) Explorerのアドレス欄には¥¥に続けて表示されたIPアドレスを入力してください。

 と⼊⼒すると表⽰されます。CM3MB1(Volumio)のフォルダが表⽰されhomeというフォルダを clickすると先ほど作成したvolumioというフォルダが表⽰されます。そのフォルダ(volumio)に WinowsPCの作業⽤フォルダに⼊れて置いた**shtdwn\_button\_01.py**というPythonプログラム をcopyして下さい。ちなみにUSBやNASというフォルダも表⽰されます。もしCM3MB1のUSB ポートにUSBメモリスティックやUSB HDD,SSD、USB Memory Card Readerなどが接続されて いればそれらに格納されているフォルダやファイルが表⽰され、PCのUSBポートに接続している 場合と同様にRead/Write/Copyを⾏うことができます。

**Step.14 shtdwn\_button\_01.py**というPythonプログラムは電源pushボタンが押されたことを 検出し、**shutdown -h now**を実⾏し15秒後に電源をOFFにします。このプログラムが **Volumio(Raspbian)**起動後に⾃動的にロードされるように設定を⾏っておく必要が あります。そのための⼿順は下記を参照して下さい。

\$ sudo nano /etc/rc.local

最終行のあたりにあるexit 0という行の前に下記を追加します。 sudo python /home/volumio/shtdwn\_button\_01.py & 追加後Ctrl-oで上書き、Ctrl-xでnanoを終了してください。

**Step.15** ここまでの⼿順でCM3MB1に必要な設定は終了です。Volumioをシャットダウンし、 再起動すれば設定した機能が動作するようになります。

# **9.外形⼨法**

110(W) x 124(D) x 16.2(USB Type-A 2段スタックコネクタの基板上面からの高さ)